# Lectores de pantalla JAWS y NVDA

*Sergio Luján Mora*

*[sergio.lujan@ua.es](mailto:sergio.lujan@ua.es)*

*[@sergiolujanmora](https://twitter.com/sergiolujanmora)*

*Versión 1.0 (01/04/2015)*

# Contenido

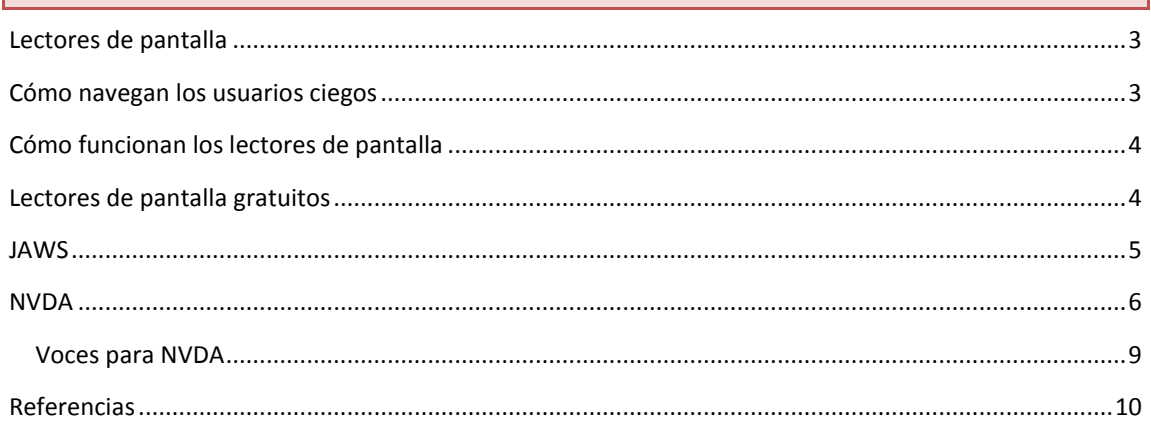

## <span id="page-2-0"></span>**Lectores de pantalla**

Según la Wikipedia, un lector de pantalla es:

*[…]una aplicación software que trata de identificar e interpretar aquello que se muestra en pantalla. Esta interpretación se representa a continuación al usuario mediante sintetizadores de texto a voz, iconos sonoros, o una salida braille.*

*Son una forma de tecnología asistida (AT) potencialmente útil para personas que son ciegas o tienen problemas de visión (sería una Tiflotecnología), o dificultades de aprendizaje. A menudo se combina con otras formas de AT como los magnificadores de pantalla. La elección del lector de pantalla viene determinada por varios factores, como por ejemplo, la plataforma, el costo (incluso actualizar un lector de pantalla puede costar miles de dólares).*

## <span id="page-2-1"></span>**Cómo navegan los usuarios ciegos**

Normalmente, los usuarios que "ven" no leen una página web palabra por palabra, sino a saltos y fijándose en la más importante. Es lo que en inglés se suele decir "escanear una página", pero en español tenemos un verbo mejor: "ojear una página".

El artículo How Users Read on the Web<sup>1</sup> de Jakob Nielsen es un poco antiguo, del año 1997, pero explica muy bien este comportamiento y ofrece algunos datos concretos basados en experimentos realizados. Estos experimentos suelen emplear técnicas de eyetracking.

¿Y cómo lee una página web un usuario ciego que utilice un lector de pantallas? He encontrado dos artículos muy interesantes que describen el comportamiento de estos usuarios:

- Browsing habits of screen reader users<sup>2</sup>
- Observing Users Who Listen to Web Sites $3$

Las conclusiones de estos dos artículos son:

- 1. Los usuarios ciegos son igual de impacientes que el resto de usuarios, quieren obtener lo que buscan lo antes posible.
- 2. No escuchan cada palabra de una página: escuchan solo las primeras palabras de un enlace o de una línea de texto. Si no les parece relevante, se desplazan al siguiente enlace o a la siguiente línea de texto. Por tanto, lo más importante y significativo se debe situar al principio de los enlaces y del texto.
- 3. Emplean frecuentemente el desplazamiento entre enlaces (anterior y siguiente). También emplean la lista de enlaces. Por tanto, el texto de los enlaces debe ser significativo.
- 4. Emplean frecuentemente el desplazamiento entre encabezamientos (anterior y siguiente). También emplean la lista de encabezamientos. Por tanto, la página debe estar correctamente estructurada y se deben emplear las etiquetas de encabezamiento h1, h2, h3, etc.

**-**

<sup>1</sup> <http://www.useit.com/alertbox/9710a.html>

<sup>&</sup>lt;sup>2</sup> <http://www.standards-schmandards.com/2005/browsing-habits/>

<sup>&</sup>lt;sup>3</sup> <http://www.stcsig.org/usability/newsletter/0304-observing.html>

- 5. No quieren escuchar lo mismo al principio de cada página. Por tanto, hay que proporcionar un mecanismo (el típico enlace "saltar barra de navegación" o "saltar al contenido") para acceder directamente al contenido principal de la página.
- 6. Algunos usuarios no conocen las opciones de configuración de los lectores de pantalla. Por tanto, cuando una imagen forma parte de un enlace, es mejor utilizar el atributo alt que el atributo title, ya que normalmente el atributo que suele buscar un lector de pantallas es alt.

## <span id="page-3-0"></span>**Cómo funcionan los lectores de pantalla**

Los lectores de pantalla son difíciles de usar por varias razones. Una de ellas es que los lectores de pantalla tienen diferentes modos de funcionamiento. En el artículo How Windows Screen Readers Work on the Web<sup>4</sup> se explican las dos formas principales de funcionamiento:

#### **Modo documento**

También llamado modo "virtual" o "browse". En este modo, el usuario no interactúa directamente con la página, sino con una copia cacheada por el lector de pantallas.

La interacción con el teclado es capturada y no se pasa directamente a la página web.

Este modo puede plantear problemas cuando se programa una funcionalidad asociada al teclado.

También plantea problemas el contenido dinámico, ya que los cambios pueden pasar desapercibidos para el lector de pantallas.

#### **Modo aplicación**

También llamado modo "form" o "focus".

Es el utilizado para interactuar con un formulario. Las pulsaciones de teclado son pasadas directamente a la página web, lo que permite utilizar los controles de un formulario.

## <span id="page-3-1"></span>**Lectores de pantalla gratuitos**

Diez lectores de pantalla gratuitos para ciegos usuarios con problemas de visión:

- 1. NVDA (Windows)
- 2. Serotek System Access (Windows)
- 3. Apple VoiceOver (OS X)
- 4. ORCA (Linux)

**.** 

- 5. BRLTTY (Linux)
- 6. Emacspeak (Linux)
- 7. WebAnywhere (All OSs, Web browsers)
- 8. Spoken Web (Internet Explorer)
- 9. ChromeVox (Google Chrome)
- 10. ChromeVis (Google Chrome)

<sup>&</sup>lt;sup>4</sup> <https://www.webaccessibility.com/blog/2013/04/08/how-windows-screen-readers-work-on-the-web/>

#### <span id="page-4-0"></span><http://www.freedomscientific.com/Products/Blindness/JAWS>

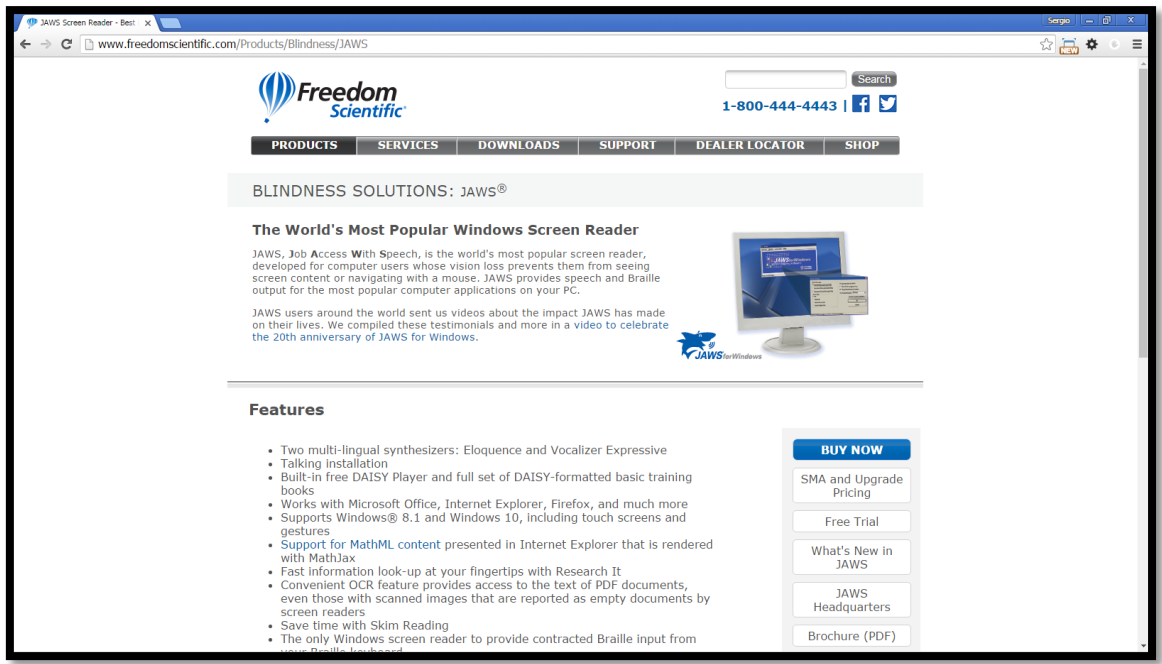

Los principales comandos de JAWS son:

- Lectura del texto:
	- o INSERT+FLECHA ABAJO: leer todo.
	- o ESC: detener la lectura.
	- o FLECHA IZQUIERDA: carácter anterior.
	- o FLECHA DERECHA: carácter siguiente.
	- o INSERT+FLECHA IZQUIERDA: palabra anterior.
	- o INSERT+FLECHA DERECHA: palabra siguiente.
	- o INSERT+NUMPAD 5: palabra actual.
	- o INSERT+NUMPAD 5 (doble, rápidamente): deletrear palabra actual.
	- o FLECHA ARRIBA: línea anterior.
	- o FLECHA ABAJO: línea siguiente.
	- o CTRL+FLECHA ARRIBA: párrafo anterior.
	- o CTRl+FLECHA ABAJO: párrafo siguiente.
	- o CTRL+NUM PAD 5: párrafo actual.
	- o CTRL+ALT+REPAG: reducir velocidad de lectura.
	- o CTRL+ALT+AVPAG: aumentar velocidad de lectura.
- Enlaces:
	- o TAB: se mueve al siguiente enlace.
- o SHIFT+TAB: se mueve al enlace anterior.
- o V: se mueve al siguiente enlace visitado.
- o SHIFT+V: se mueve al enlace visitado anterior.
- o ENTER: abrir un enlace.
- o SHIFT+ENTER: abrir un enlace en una nueva ventana.
- o N: siguiente bloque de texto sin enlaces.
- o SHIFT+N: bloque anterior de texto sin enlaces.
- o INSERT+F7: muestra una ventana con la lista de enlaces que contiene la página; el usuario se puede desplazar y seleccionar un enlace.
- Encabezados:
	- o H: se mueve al siguiente encabezado.
	- o SHIFT+H: se mueve al encabezado anterior.
	- o ALT+INSERT+INICIO: se mueve al primer encabezado.
	- o ALT+INSERT+FIN: se mueve al último encabezado.
	- o 1, 2, ..., 6: se mueve al siguiente encabezado del nivel indicado.
	- o SHIFT+1, 2, ..., 6: se mueve al encabezado anterior del nivel indicado.
	- o ALT+CTRL+INSERT+1, 2, ..., 6: se mueve al primer encabezado del nivel indicado.
	- o ALT+CTRL+INSERT+SHIFT+1, 2, ..., 6: se mueve al último encabezado del nivel indicado.
	- o INSERT+F6: muestra una ventana con la lista de encabezados de sección que contiene la página; el usuario se puede desplazar y seleccionar un encabezado.
- Formularios:
	- o ENTER: activa el modo formulario.
	- o NUM PAD +: desactiva el modo formulario.
	- o INSERT+FLECHA ARRIBA: información del control actual.
	- o INSERT+F5: muestra una ventana con la lista de controles que contiene el formulario.
	- o Listas:
	- o L: se mueve a la siguiente lista.
	- o SHIFT+L: se mueve a la lista anterior.
	- o I: se mueve al siguiente elemento en la lista actual.
	- o SHIFT+I: se mueve al elemento anterior en la lista actual.
	- o F8: seleccionar listas.
	- o CTRL+INSERT+L: muestra una ventana con la lista de listas (ordenadas, no ordenadas y de definición)) que contiene la página; el usuario se puede desplazar y seleccionar una lista.
- Tablas:
	- o T: se mueve a la siguiente tabla.
	- o SHIFT+T: se mueve a la tabla anterior.
	- o ALT+CTRL+5: información de la celda actual.
	- o ALT+CTRL+FLECHAS: desplazamiento entre las celdas de la tabla.
	- o CTRL+INSERT+T: muestra una ventana con la lista de tablas.

### <span id="page-5-0"></span>**NVDA**

<http://www.nvaccess.org/>

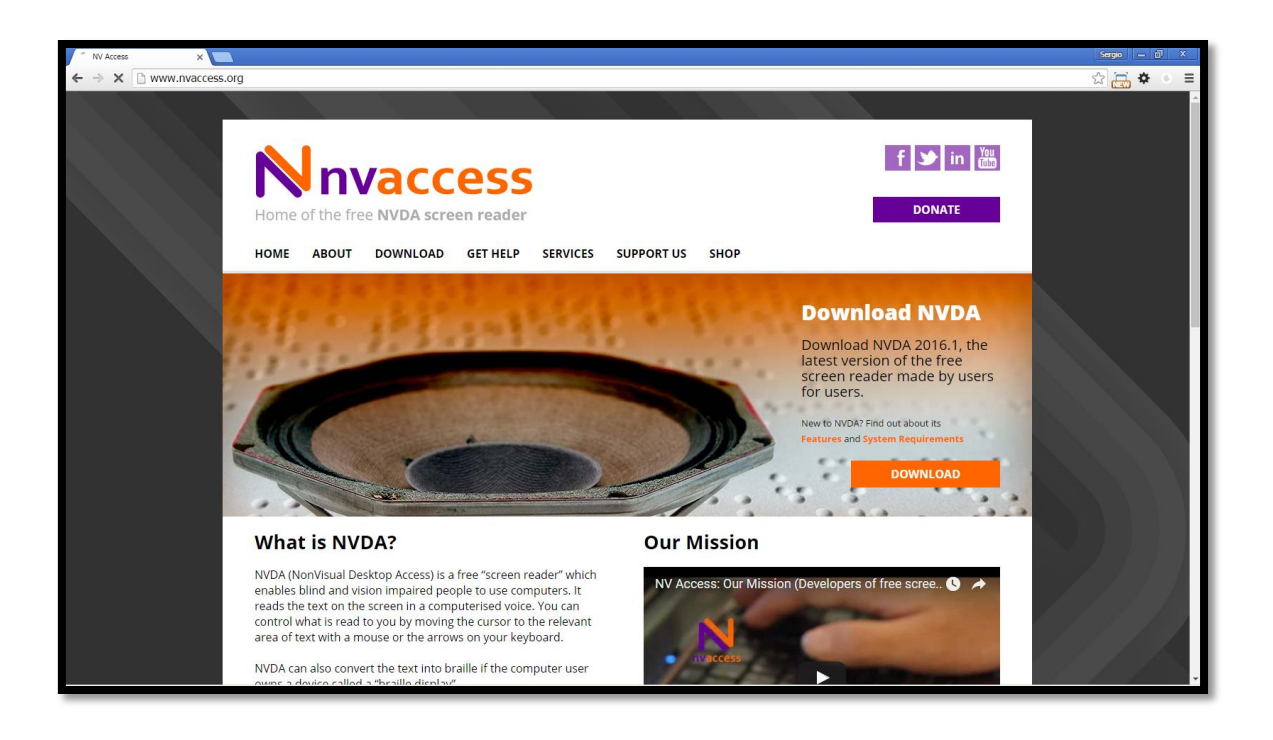

Los principales comandos de NVDA son:

- NVDA+1: ayuda, al pulsar una tecla indica su función (si la tiene).
- Lectura del texto:
	- o NVDA+FLECHA ABAJO: comienza a leer desde la posición del cursor y lo desplaza a la vez.
	- o NVDA+FLECHA ARRIBA: lee la línea actual en la que se encuentra el cursor.
	- o NVDA+SHIFT+FLECHA ARRIBA: lee el texto seleccionado actual.
	- o NVDA+f: devuelve el formato del texto en el que está situado el cursor.
- Navegación por una página web para saltar al siguiente elemento, con la tecla SHIFT (MAYS) salta al elemento anterior:
	- o h: encabezado.
	- o l: lista.
	- o i: elemento de lista.
	- o t: tabla.
	- o k: enlace.
	- o n: texto no enlazado.
	- o f: control de formulario.
	- o u: enlace no visitado.
	- o v: enlace visitado.
	- o e: campo de edición.
	- o b: botón.
	- o x: casilla de verificación.
	- o c: lista desplegable.
	- o r: botón de radio.
	- o q: bloque de cita.
	- o s: separador.
	- o m: marco.
	- o g: gráfico.
- o d: marca de ARIA.
- o o: objeto incrustado.
- o 1 al 6: encabezados del 1 al 6 respectivamente.
- Tablas:
	- o CTRL+ALT+FLECHA IZQUIERDA: se mueve a la columna anterior (en la misma fila).
	- o CTRL+ALT+FLECHA DERECHA: se mueve a la columna siguiente (en la misma fila).
	- o CTRL+ALT+FLECHA ARRIBA: se mueve a la fila anterior (en la misma columna).
	- o CTRL+ALT+FLECHA ABAJO: se mueve a la fila siguiente (en la misma columna).

En NVDA screen reader keyboard overlays<sup>5</sup> se pueden encontrar las siguientes plantillas que resumen los atajos de teclado de NVDA para teclado de ordenador de escritorio y ordenador portátil.

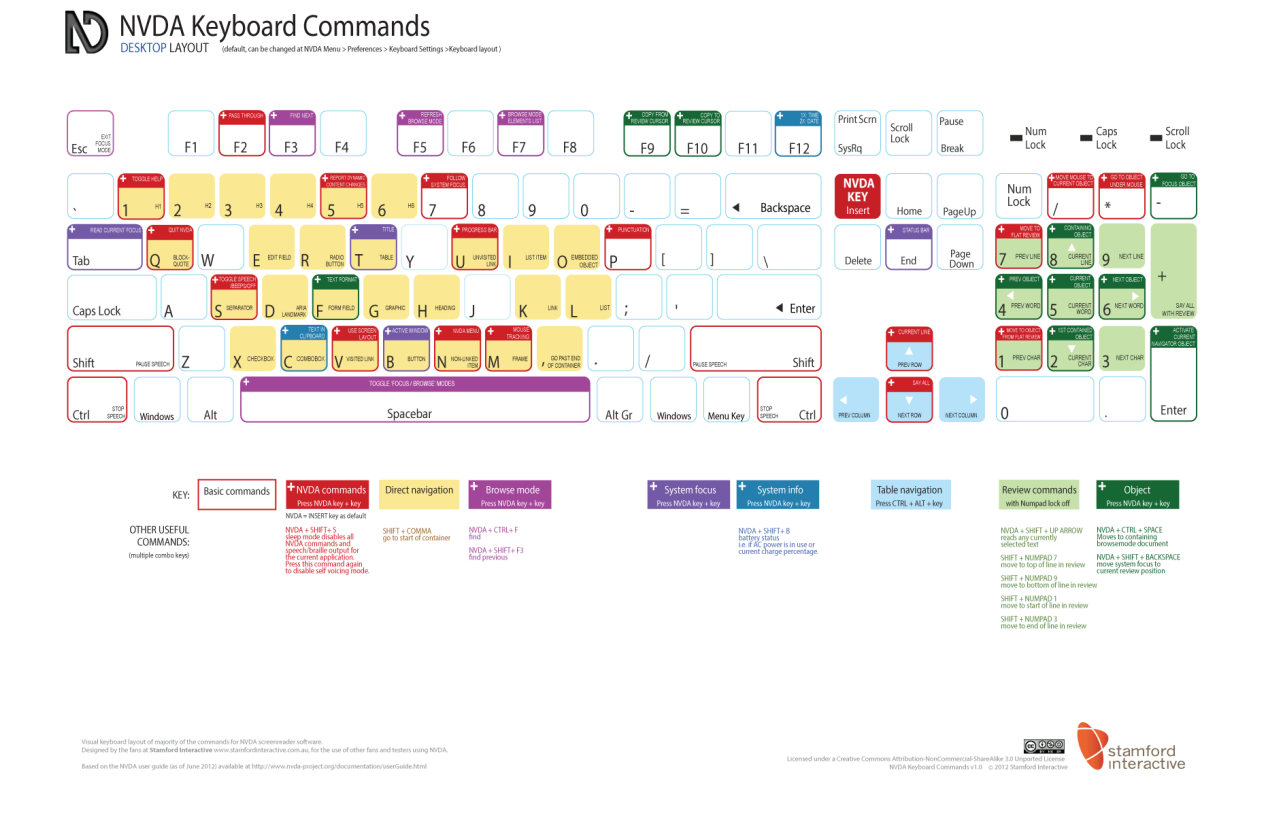

 5 <http://www.accessiq.org/learn/content/nvda-screen-reader-keyboard-overlays>

## N NVDA Keyboard Commands

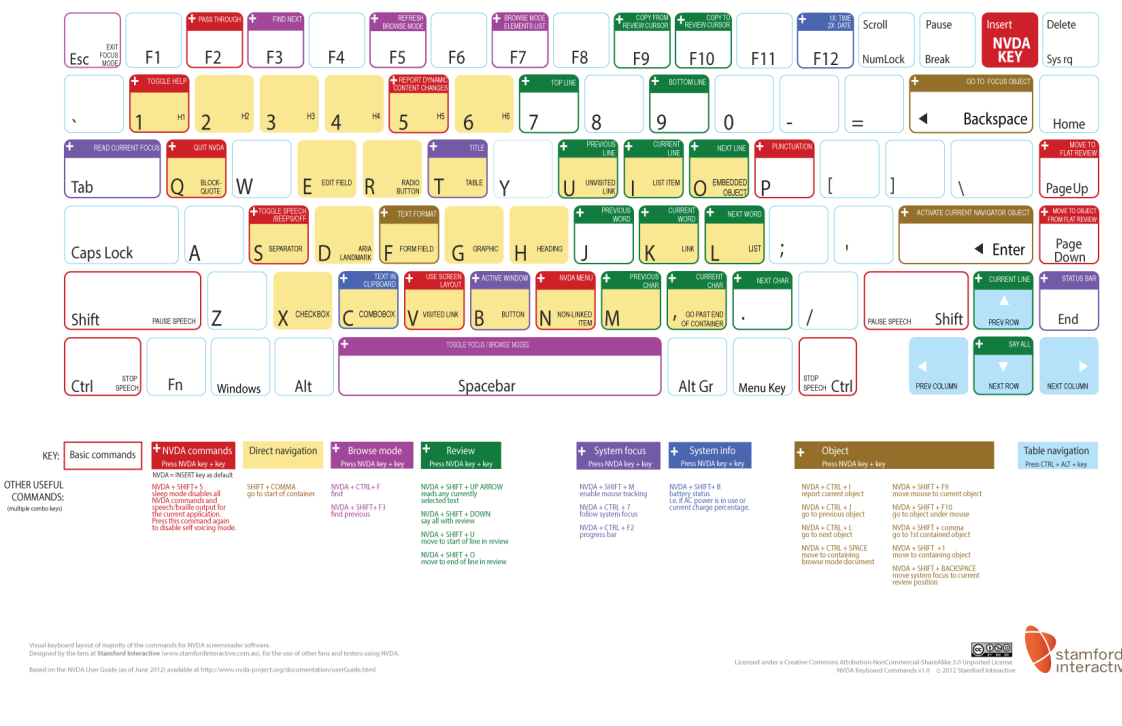

#### <span id="page-8-0"></span>**Voces para NVDA**

Efectivamente, hay otras voces, ya que NVDA, al igual que otros lectores de pantalla, hace uso de sintetizadores de voz (text-to-speech) para realizar la conversión de texto a voz.

En la página Extra Voices for NVDA<sup>6</sup> se explican las diferentes opciones que existen.

De pago, parece que la más interesante es Nuance Vocalizer for NVDA $^7$ .

Gratuita, parece que la más interesante es Microsoft Speech Platform. Yo la he probado y es realmente buena.

El proceso de instalación consta de dos partes.

Por un lado, hay que instalar Microsoft Speech Platform - Runtime (Version 11), aunque tu sistema operativo sea de 64 bits, hay que instalar la opción de 32 bits (supongo que NVDA es de 32 bits). Se puede descargar de la siguiente dirección:

<http://www.microsoft.com/en-us/download/details.aspx?id=27225>

A continuación hay que instalar la voz, lo que se llama Microsoft Speech Platform - Runtime Languages (Version 11). Hay voces para diferentes idiomas, para español hay dos versiones, una español de España y otra español de México. Yo he instalado una voz femenina llamada "Helena". Se puede descargar de la siguiente dirección:

<http://www.microsoft.com/en-us/download/details.aspx?id=27224>

Con Microsoft Speech Platform la voz robótica que trae por defecto NVDA mejora bastante.

 6 <http://community.nvda-project.org/wiki/ExtraVoices>

<sup>&</sup>lt;sup>7</sup> <https://vocalizer-nvda.com/>

# <span id="page-9-0"></span>**Referencias**

- Lector de pantalla: [https://es.wikipedia.org/wiki/Lector\\_de\\_pantalla](https://es.wikipedia.org/wiki/Lector_de_pantalla)
- Centro de Investigación, Desarrollo y Aplicación Tiflotécnica[: http://cidat.once.es/](http://cidat.once.es/)
- Lectores de pantalla:<http://www.inci.gov.co/promocion-de-tics/lectores-de-pantalla>